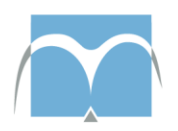

Service public fédéral Justice

# **e-GREFFE**

# **Manuel de l'utilisateur**

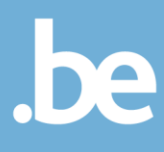

# <span id="page-1-0"></span>**Présentation du document**

### <span id="page-1-1"></span>**Résumé**

Ce document présente les étapes à franchir afin de déposer un dossier de constitution d'une association/entreprise au moyen de l'application eGREFFE.

# <span id="page-1-2"></span>**Publique cible**

Ce document est destiné à l'utilisateur final de l'application.

# <span id="page-2-0"></span>Table des matières

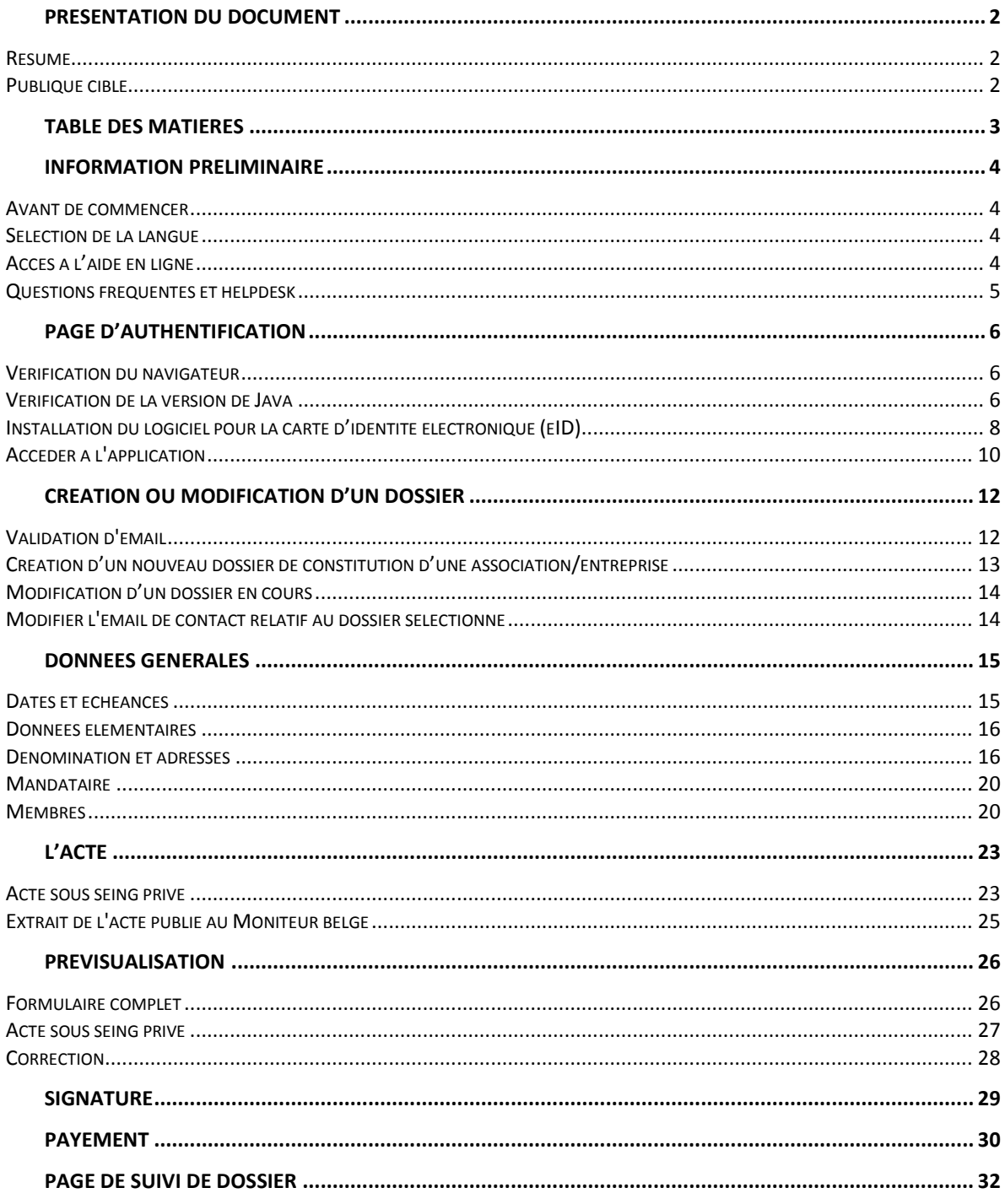

# <span id="page-3-0"></span>**Information préliminaire**

# <span id="page-3-1"></span>**Avant de commencer**

Afin de constituer une association/entreprise au moyen de l'application eGREFFE, il convient de disposer des éléments suivants :

- carte d'identité électronique
- code PIN de la carte d'identité électronique
- lecteur de carte
- adresse email valide
- scanner ou copie électronique de l'acte authentique de constitution de l'association/entreprise
- moyen de paiement électronique (carte de banque, carte VISA, …)

### <span id="page-3-2"></span>**Sélection de la langue**

Au lancement de l'application (page d'authentification) et sur la page d'accueil, il est possible de choisir la langue dans laquelle la page s'affiche. Ces pages se déclinent dans les trois langues nationales : néerlandais, français, allemand.

#### **cliquer sur « fr » en haut de la page pour passer sur la version française**

nl i de Réponse aux questions fréquentes Contacter le helpdesk GREFFE Dépôt électronique de l'acte

La langue sélectionnée reste d'application jusqu'au prochain démarrage de l'application.

Cependant, dans le cas où le siège social de l'association/entreprise à constituer dépend d'un arrondissement judiciaire dont le régime linguistique n'est pas le français, la langue d'affichage sera automatiquement modifiée. Pour davantage d'explication, se référer au chapitre « 6 Données générales ».

#### <span id="page-3-3"></span>**Accès à l'aide en ligne**

Sur les pages où un complément d'information peut être utile, une ou plusieurs bulle d'aide sont accessible depuis les icônes « ? ».

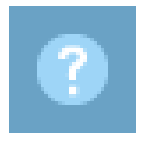

 **cliquer sur le symbole pour faire apparaître davantage d'explications**

La page d'information se surimpose à la page en cours. Pour refermer la page d'information après lecture:

#### **cliquer sur la croix en haut à droite du titre**

#### <span id="page-4-0"></span>**Questions fréquentes et helpdesk**

Dans l'en-tête de chaque page, deux liens sont accessibles en permanence:

- réponse aux questions fréquentes
- adresse email du helpdesk du Moniteur belge

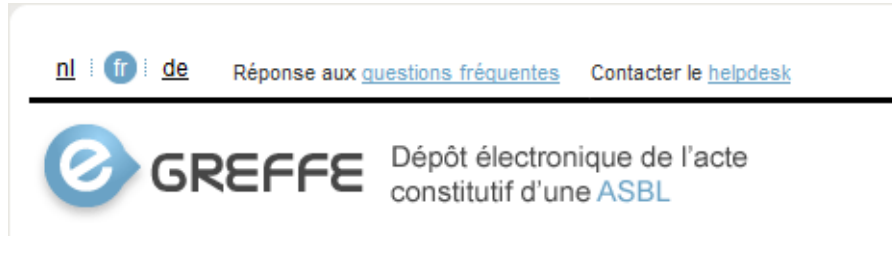

- **lire les questions fréquente**
- **cliquer sur celle qui correspond au problème rencontré**

Question fréquemment posées

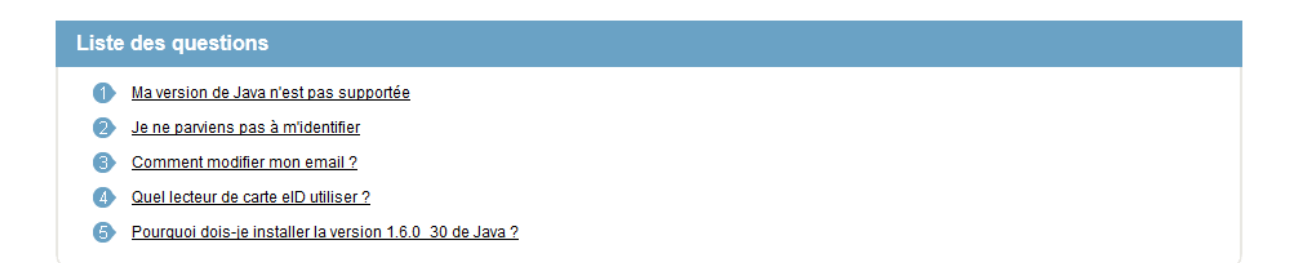

Si aucune question ne décrit le problème à résoudre:

**cliquer sur le lien « Contacter le helpdesk »**

Contacter le helpdesk

La boîte mail par défaut s'ouvre et un nouvel email est composé à l'attention du helpdesk du Moniteur belge.

**décrire le plus précisément possible le problème rencontré**

# <span id="page-5-0"></span>**Page d'authentification**

# <span id="page-5-1"></span>**Vérification du navigateur**

Au démarrage de l'application, une première vérification s'opère pour identifier le type et la version du navigateur utilisé.

Trois situations peuvent se présenter:

- le navigateur et sa version sont supportés, aucun message n'apparaît
- le navigateur est supporté mais la version est obsolète, un message invite l'utilisateur à mettre à jour son navigateur
- le navigateur n'est pas supporté ou n'est pas connu, un message invite l'utilisateur à utiliser la dernière version d'un des navigateurs supportés par l'application

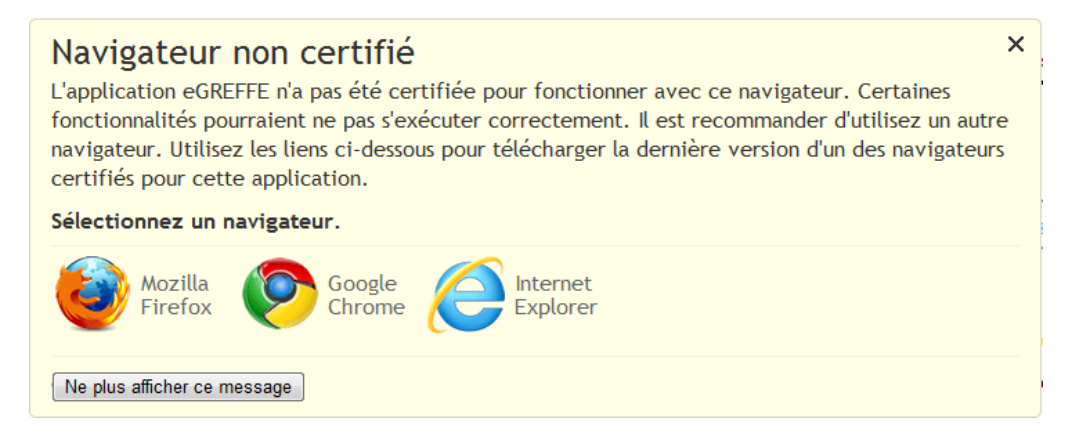

# <span id="page-5-2"></span>**Vérification de la version de Java**

Le contrôle peut aller dans les deux sens:

- La version Java est compatible avec l'application
- La version Java n'existe pas ou une version ultérieure doit être installée

# **Tout d'abord, les anciennes versions de Java devraient être supprimées.**

Il suffit de cliquer sur le lien suivant: [http://www.java.com/fr/download/faq/remove\\_olderversions.xml.](http://www.java.com/fr/download/faq/remove_olderversions.xml) Vous ne devez plus avoir de version 1.6 sur votre machine.

Vérifier que java est activé dans votre navigateur : <http://www.java.com/fr/download/installed.jsp>

**Cliquez sur 'Vérifier la version'**

Vérifier la version de Java

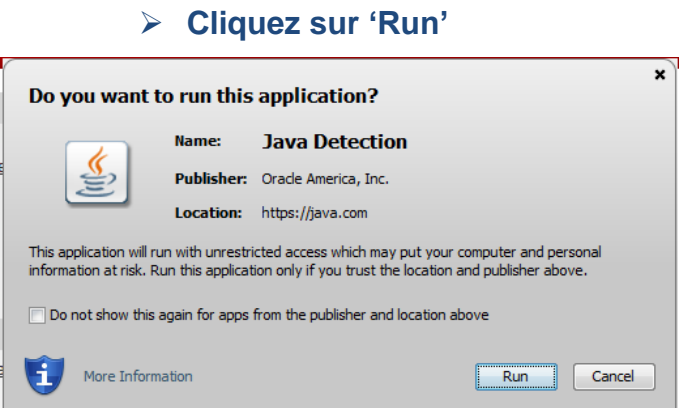

Si ce test ne peut être effectué, vérifier que Java est activé dans votre navigateur et relancez le test:

[http://www.java.com/fr/download/help/enable\\_browser.xml](http://www.java.com/fr/download/help/enable_browser.xml)

#### *Possibilité 1: La version Java est compatible*

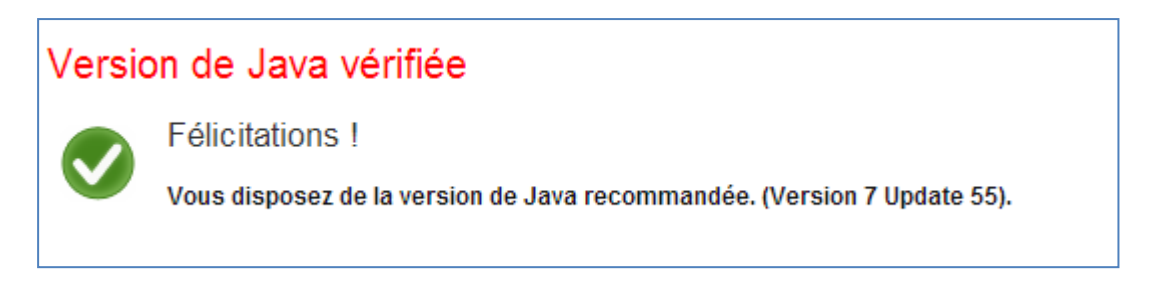

# *Possibilité 2: La version Java n'est pas compatible*

Si la version de Java n'est pas compatible, allez à l'adresse suivante : <http://www.java.com/fr/download/>

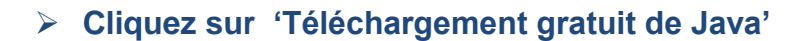

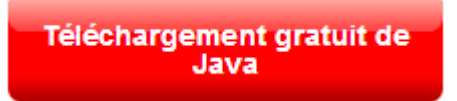

# <span id="page-7-0"></span>**Installation du logiciel pour la carte d'identité électronique (eID)**

Pour télécharger la dernière version :

- **[http://eid.belgium.be/fr/je\\_eid\\_gebruiken/de\\_eid](http://eid.belgium.be/fr/je_eid_gebruiken/de_eid-middleware_installeren/)[middleware\\_installeren/](http://eid.belgium.be/fr/je_eid_gebruiken/de_eid-middleware_installeren/)**
- **Choisissez votre système d'exploitation**

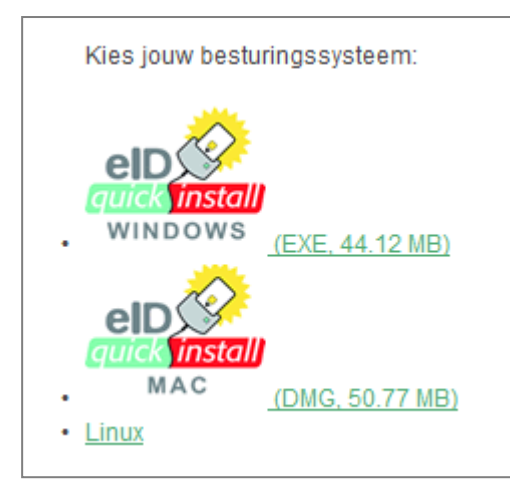

# **Cliquez 'Run'**

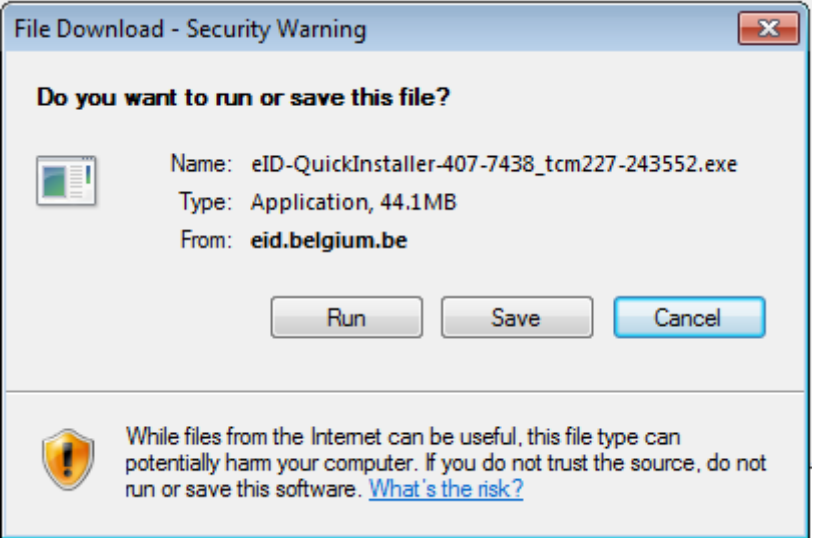

# **Cliquez 'Installez le logiciel eID'**

**Attention: assurez-vous que le lecteur de cartes n'est pas connecté à l'ordinateur.**

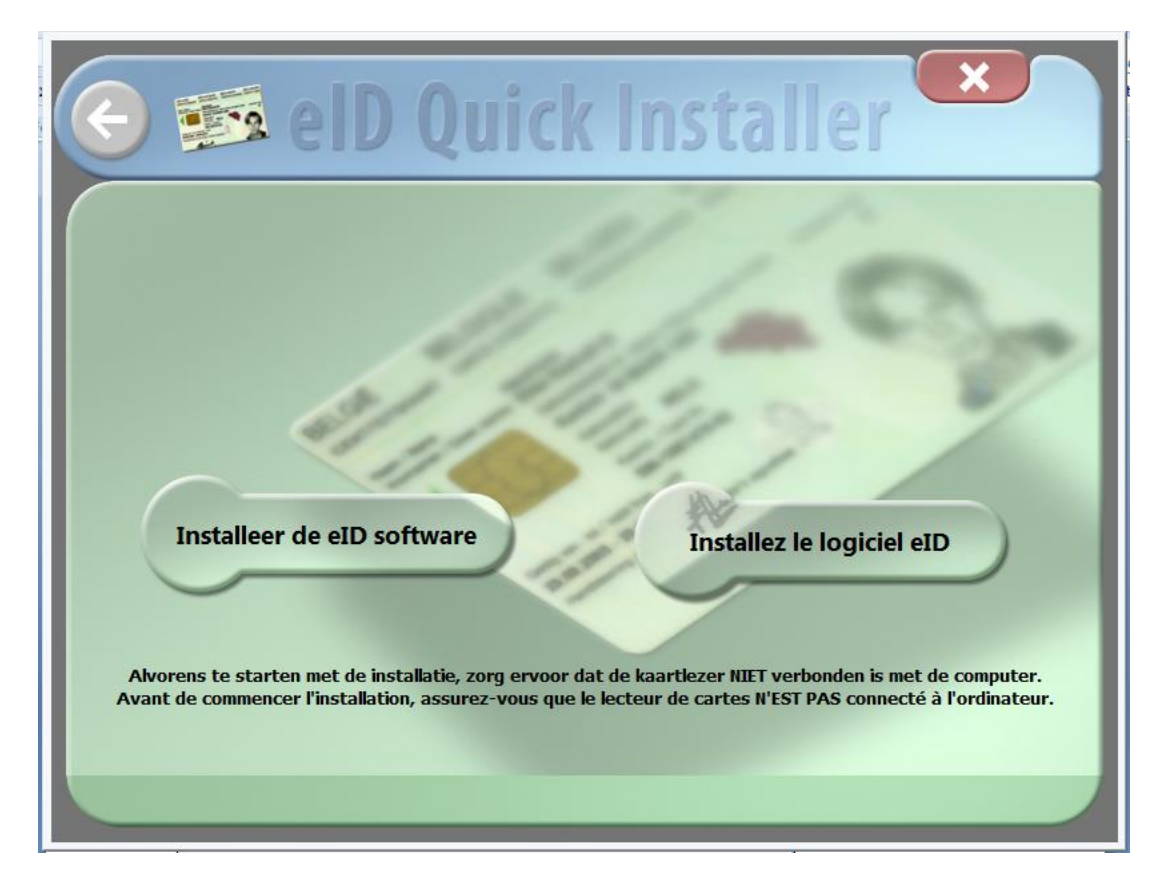

# <span id="page-9-0"></span>**Accéder à l'application**

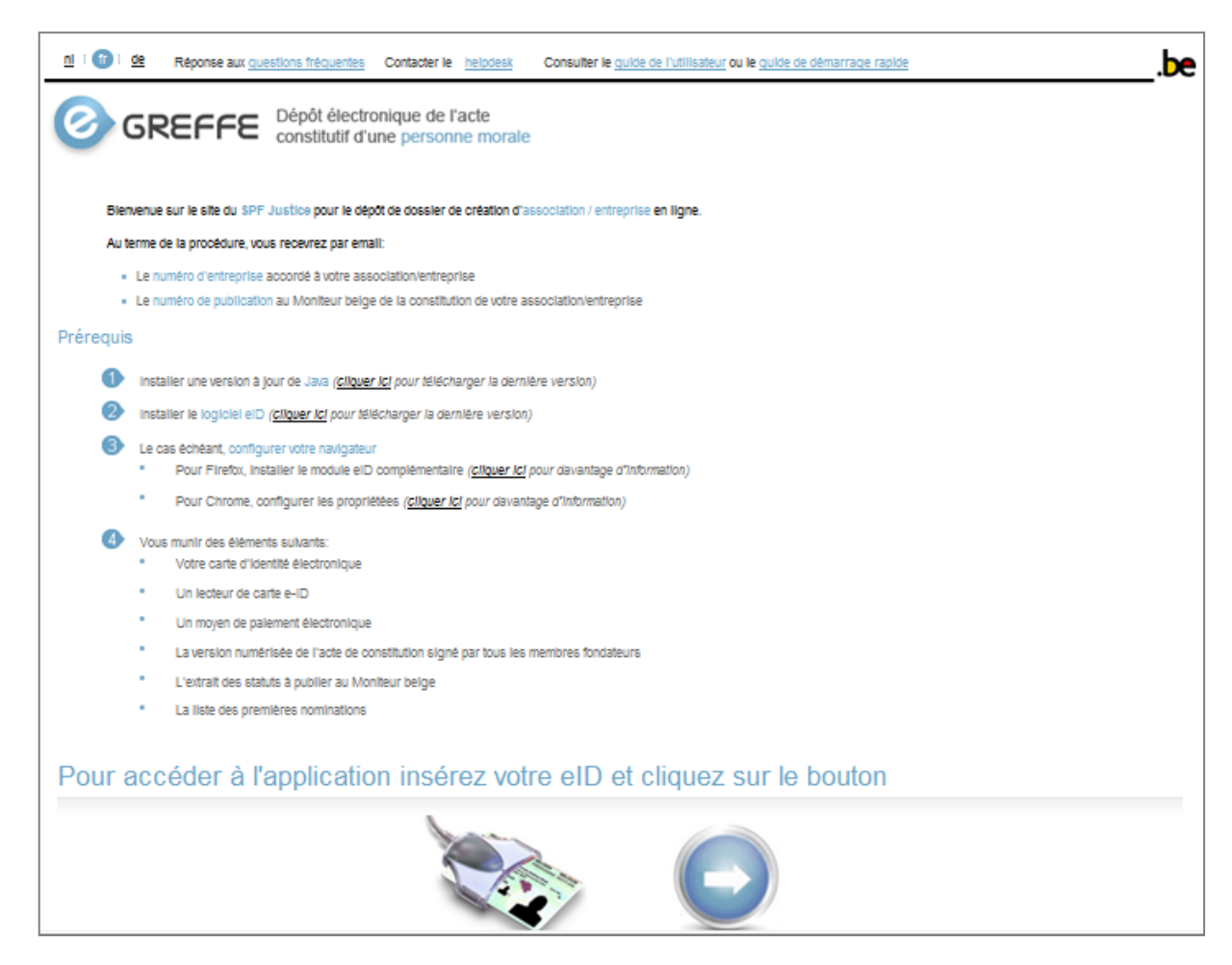

- **insérer la carte d'identité électronique dans le lecteur de carte**
- 

**cliquer sur le bouton pour accéder à l'application**

### **Cliquez 'Continuer'**

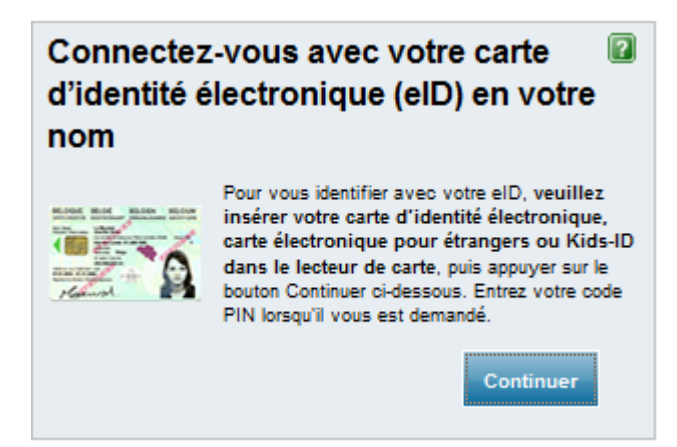

#### **Entrez votre code PIN**

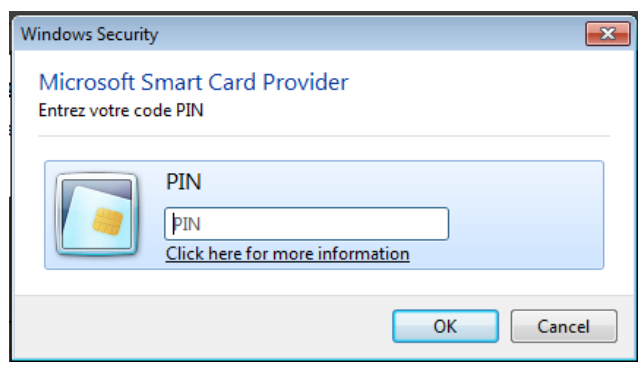

La fenêtre « Introduire le code PIN » s'ouvre.

**La carte d'identité électronique n'admet que trois tentatives d'accès aux données qu'elle contient. A la troisième tentative erronée, la carte est bloquée. Pour débloquer la puce électronique de la carte, il faut se rendre à l'administration communale dont elle dépend et en connaître le code PUK.** 

**Pour davantage d'information au sujet de la carte d'identité électronique, consulter la page : [www.belgium.be/fr/famille/identite/carte\\_d\\_identite/utilisation](http://www.belgium.be/fr/famille/identite/carte_d_identite/utilisation)**

Si le code est validé par le lecteur de carte, la page suivante s'affiche automatiquement.

# <span id="page-11-0"></span>**Création ou modification d'un dossier**

Cette étape permet soit de créer un nouveau dossier de constitution d'une association/entreprise, soit de reprendre la composition d'un dossier en cours d'élaboration précédemment enregistré.

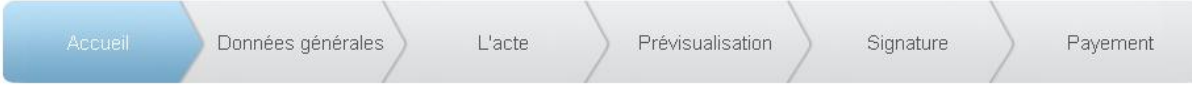

#### <span id="page-11-1"></span>**Validation d'email**

Lors de la première utilisation d'une adresse email pour la création d'un dossier, un code de validation est automatiquement envoyé à l'adresse fournie. L'envoi du code intervient lors que le bouton « Créer le dossier » est actionné.

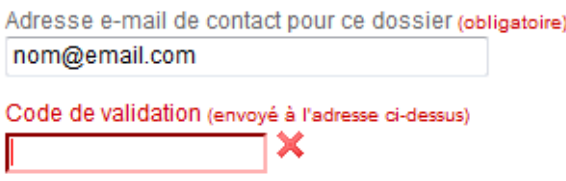

- **consulter la boîte de réception de l'email concerné**
- **introduire le code de validation dans le champ apparu lors de l'envoi**

# <span id="page-12-0"></span>**Création d'un nouveau dossier de constitution d'une association/entreprise**

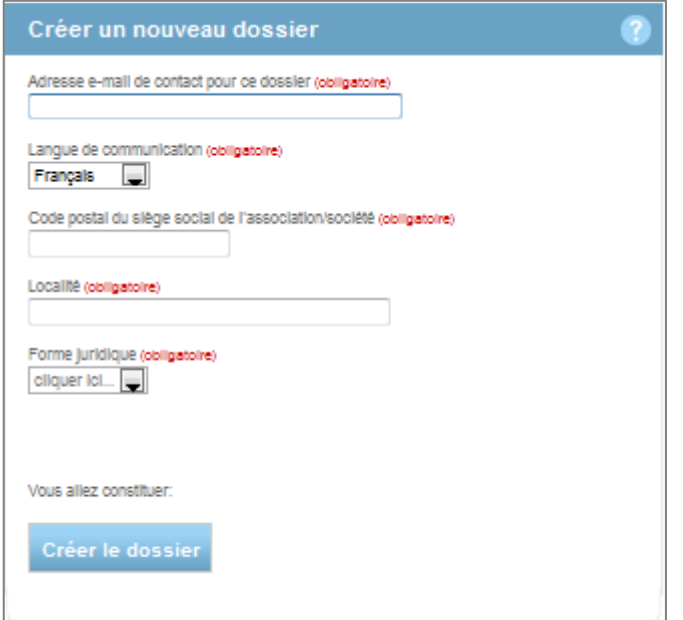

La première étape consiste à fournir:

- une adresse email
- la langue de communication souhaitée
- le code postal du siège social de l'association/entreprise à constituer
- la localité du siège social de l'association/entreprise à constituer

Pour compléter le code postal:

#### **taper le ou les premiers chiffres du code postal**

Un menu déroulant propose une liste de paires « code postal - localité ».

Code postal du siège social de l'ASBL (obligatoire)

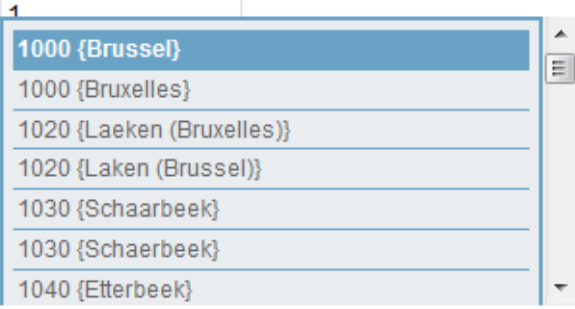

### **sélectionner une combinaison**

Les champs code postal et localité sont automatiquement complétés.

#### **cliquer sur « Créer le dossier » pour afficher la page suivante**

#### <span id="page-13-0"></span>**Modification d'un dossier en cours**

#### **sélectionner un dossier dans la liste déroulante**

L'application complète automatiquement le champ « email » avec l'adresse fournie au moment de la création du dossier ou lors de la dernière modification de la valeur du champ.

Pour poursuivre ce dossier avec le même email de contact:

#### **cliquer sur « Accéder au dossier » pour afficher la page suivante**

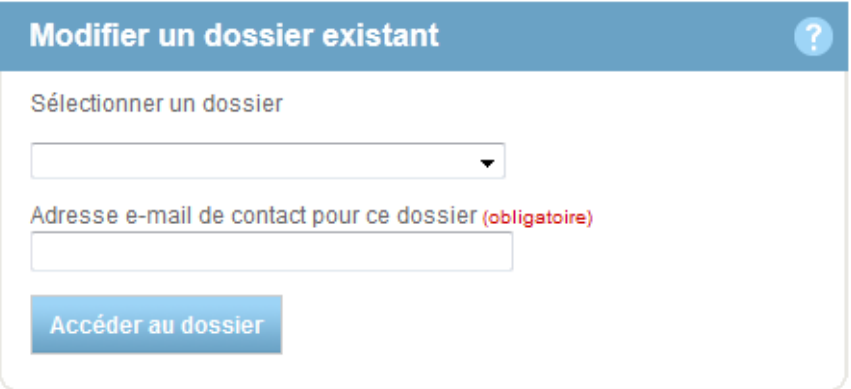

<span id="page-13-1"></span>**Modifier l'email de contact relatif au dossier sélectionné**

- **taper une nouvelle adresse email dans le champ correspondant**
- **cliquer sur « Accéder au dossier » pour afficher la page suivante**

# <span id="page-14-0"></span>**Données générales**

Cette page permet d'encoder les données de base nécessaires à la constitution de l'association/entreprise.

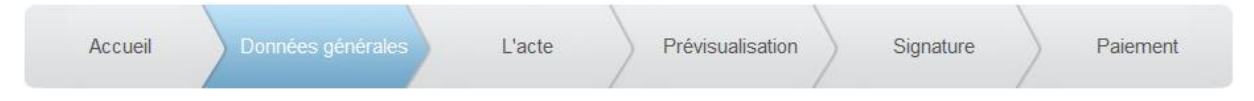

La langue d'affichage de l'application est subordonnée au régime linguistique en vigueur dans l'arrondissement judiciaire dont dépendra le siège social de l'association/entreprise à constituer.

Sur base des informations introduites à la création du dossier, les choix possibles pour la langue d'affichage sont filtrés et la langue d'affichage est susceptible d'être automatiquement modifiée pour répondre à ce critère.

#### <span id="page-14-1"></span>**Dates et échéances**

L'introduction d'une date se fait au moyen d'un calendrier préconfiguré.

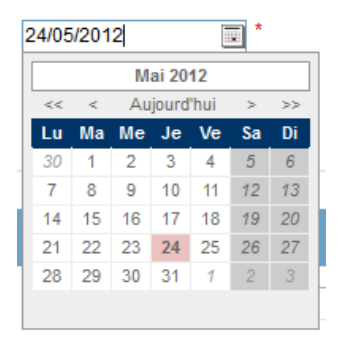

- **cliquer sur l'icône et parcourir le calendrier**
- **sélectionner la date en cliquant sur le jour correspondant**

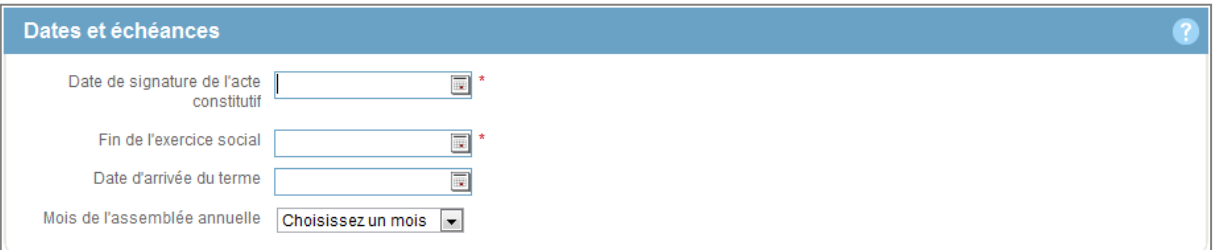

# **introduire la date de l'acte constitutif**

Il s'agit de la date à laquelle l'acte constitutif de l'association/entreprise a été valablement signé par les membres fondateurs.

#### **introduire la date de fin de l'exercice social**

Cette date déterminera les dates de début et de fin des exercices suivants. L'exercice social dure douze mois mais n'est pas tenu de coïncider avec l'année civile. Le premier exercice social peut avoir une durée généralement comprise entre six et dix-huit mois.

Le cas échéant:

#### **introduire une date de fin d'activité dans le champ « Arrivée à terme »**

Sinon, laisser ce champ vide. Ce champ permet de spécifier la durée de vie de l'association/entreprise à constituer.

### <span id="page-15-0"></span>**Données élémentaires**

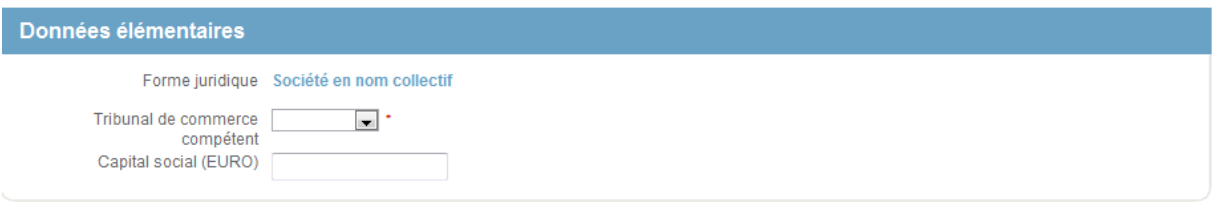

#### **Choisissez le tribunal de commerce**

Lors d'une création dans la périphérie bruxelloise bilingue. L'utilisateur doit faire le choix entre un tribunal de commerce en français ou néerlandais.

Ce choix, implique que le modèle de document du Volet B sera en français ou néerlandais. Une fois ce choix fait, toutes les modifications futures seront dans la langue choisie.

#### <span id="page-15-1"></span>**Dénomination et adresses**

Introduire dans cette section le nom et l'adresse du siège social choisi pour l'association/entreprise à constituer. Les champs marqués d'un astérisque (\*) doivent être complétés.

#### *Dénomination*

Le choix de la dénomination est libre. Il relève de la responsabilité de l'utilisateur de s'assurer que la dénomination de l'association/entreprise à constituer n'entre pas en conflit avec une association/entreprise déjà établie dans le même arrondissement iudiciaire.

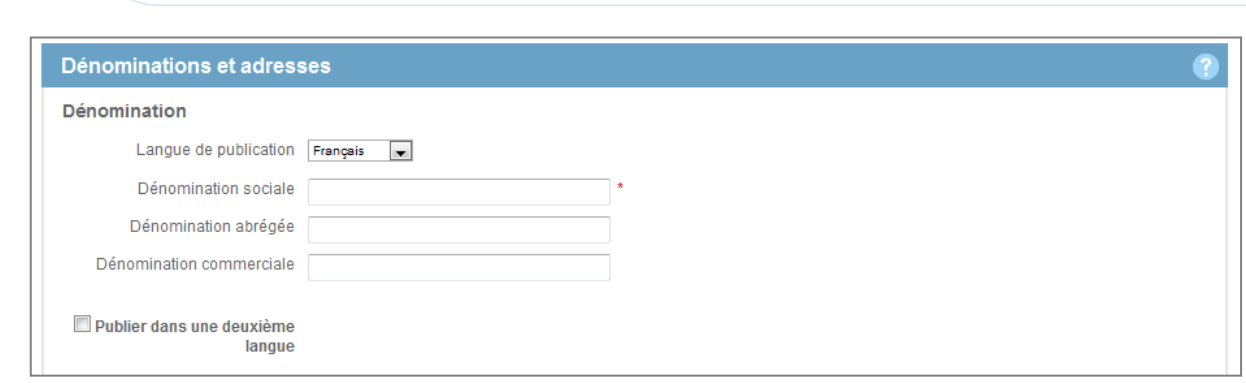

#### *Publier dans une deuxième langue*

Au sein d'un arrondissement bilingue, vous pouvez choisir librement la langue dans laquelle vous souhaitez publier la constitution de votre association/société.

En fonction de l'arrondissement judiciaire dont dépendra l'association/société, l'application offre la liberté d'introduire une seconde dénomination dans la seconde langue officielle autorisée. Cette nouvelle dénomination implique une second publication au Moniteur belge. La liste ci-dessous présente les communes belges à double régime linguistique.

*Communes de la périphérie bruxelloise situées en région linguistique néerlandaise, avec facilités en français :*

- o Kraainem
- o Drogenbos
- o Linkebeek
- o Rhode-Saint-Genèse
- o Wemmel
- o Wezembeek-Oppem

*Communes francophones avec facilités en néerlandais :* 

- o Comines-Warneton
- o Enghien
- o Flobecq
- o Mouscron

*Communes néerlandophones avec facilités en français :* 

- o Bever
- o Espierres-Helchin
- o Fourons
- o Herstappe
- o Messines
- o Renaix

*Communes germanophones avec facilités en français :* 

- o Amblève
- o Bullange
- o Burg-Reuland
- o Bütgenbach
- o Eupen
- o La Calamine
- o Lontzen
- o Raeren
- o Saint-Vith

*Communes francophones avec facilités en allemand :* 

- o Waimes
- o Malmedy

#### *Adresse du siège*

L'adresse est pré complétée avec les données déjà introduites à la création du dossier.

Il reste à introduire le nom la rue, le numéro et éventuellement un numéro de boîte. Pour ce faire:

> **taper les trois premières lettres correspondant au nom de rue recherché**

#### **sélectionner une des propositions dans la liste déroulante**

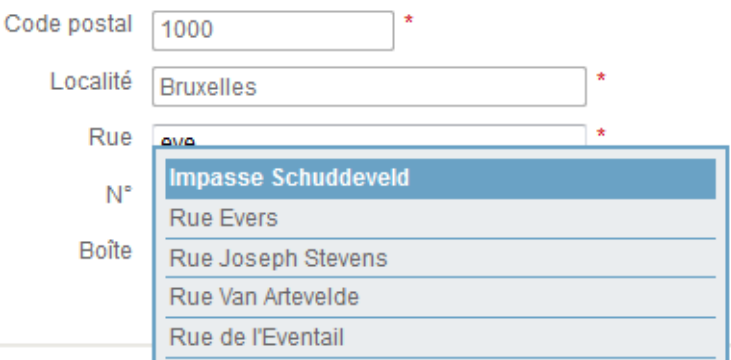

- **compléter ensuite le numéro de l'immeuble dans la rue**
- **le cas échéant, compléter également le numéro de boîte postale**

#### *Adresse de facturation*

Données de facturation

- 1. **Destinataire** : par défaut, la facture est adressée à l'association/société nouvellement constituée
- 2. **Personne de contact** : dans le cas d'une facturation à une association/société ce champ permet de préciser une personne de contact
- 3. **Numéro de TVA** : par défaut, le numéro de TVA qui sera attribué à l'association/société nouvellement constituée
- 4. **Langue de facturation** : par défaut, la langue de communication sélectionnée lors de la création du dossier

Adresse de facturation

1. Par défaut, l'adresse de l'association/société nouvellement constituée

Si la facture doit être envoyée à une adresse différente :

#### **cocher la case « Facturer à une autre adresse »**

E Facturer à une autre adresse

Une série de champs apparaît.

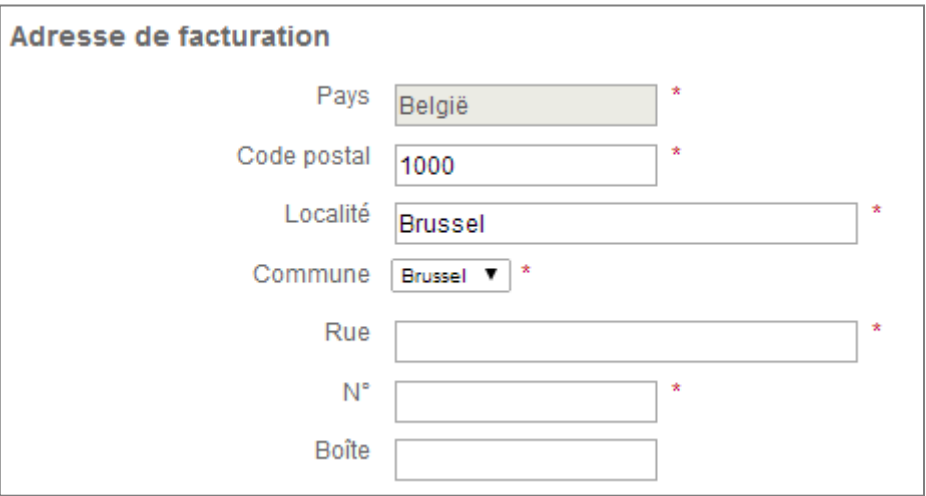

**compléter les champs avec les données correctes**

#### <span id="page-19-0"></span>**Mandataire**

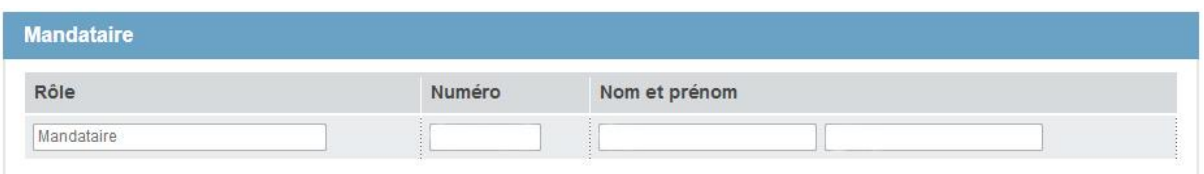

Un cadre présente les informations relatives au mandataire. Celles-ci proviennent de la carte eID utilisée pour accéder à l'application et permettent d'identifier le requérant autorisé à signer le dossier de dépôt de constitution d'une association/entreprise. De plus, le mandataire est le seul à pouvoir accéder au(x) dossier(s) qu'il constitue au moyen de l'application.

#### <span id="page-19-1"></span>**Membres**

 **Pour la forme juridique sélectionnée, l'application affiche les fonctions qui doivent légalement être attribuées lors de la constitution.**

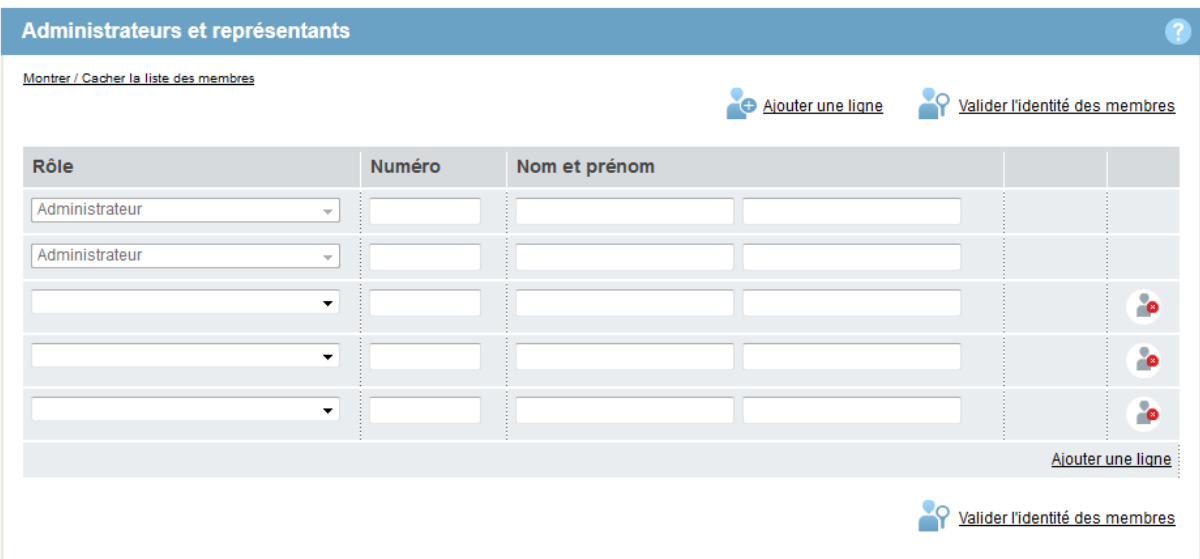

- $\triangleright$  Pour toute nouvelle nomination, sélectionner le rôle au moyen du menu déroulant « Rôle ».
- $\triangleright$  Introduire ensuite, pour chaque nomination, une valeur dans le champ « Numéro ». Cette valeur sera le numéro de Registre national (NISS) pour une personne physique et le numéro d'entreprise (BCE) pour une personne morale.

Une pré validation du numéro introduit affiche les icônes suivantes en bout de ligne dès l'introduction d'un numéro:

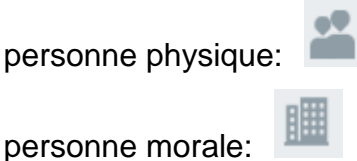

- Compléter enfin, pour les fonctions affectées à des « personnes physiques », les nom et premier prénom tels que figurant sur la carte d'identité.
- Pour les fonctions affectées à des « personnes morales », la procédure de validation complètera automatiquement la dénomination.
- Lorsque toutes les fonctions ont été encodés, cliquer sur « Valider les fonctions ».

 $\mathsf{\mathsf{P}}$  Valider les nominations

Un symbole vert apparait à côté de l'icône de pré validation du numéro introduit pour signifier qu'un membre est valablement identifié.

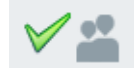

Si un membre n'a pu être identifié, une croix rouge apparaît et un message d'erreur s'inscrit sous le champ nom correspondant.

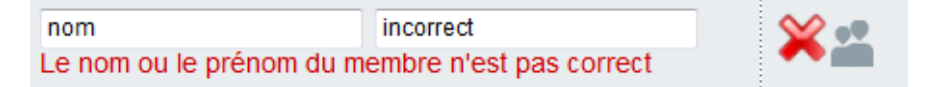

Dans ce cas, il faut vérifier le nom introduit ou encoder un autre membre.

#### *Ajouter ou supprimer une ligne dans la liste de membres*

L'application propose par défaut cinq lignes dans la liste de membres. Si la dernière ligne est complétée, pour ajouter un nouveau membre:

**cliquer sur le lien « Ajouter une ligne »** 

Une ligne supplémentaire apparaît au bas de la liste

Ajouter une ligne Ajouter une ligne

Pour supprimer une ligne de la liste des membres:

#### **cliquer sur l'icône de suppression en regard du membre concerné**

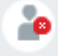

- > Cas particulier: personne physique non résidente en Belgique le champ « Numéro » dois alors être complété avec le numéro Bis de la personne.
- L'application eGREFFE impose l'identififation des personnes physiques exclusivement au moyen soit d'un numéro de registre national, soit d'un numéro Bis.
- Une personne physique non résidente qui ne possède pas de numéro d'identification doit au préalable s'adresser à un guichet d'entreprise afin d'y obtenir un numéro Bis.

#### **compléter la liste**

L'application refusera de poursuivre tant que la liste ne comporte pas au moins deux membres identifiés ayant un rôle d'administrateur. Le nombre de membres n'a cependant pas de limite supérieure.

Lorsque la liste des membres est complète:

**passer à la page suivante au moyen du lien « page suivante »**

page suivante

# <span id="page-22-0"></span>**L'acte**

Cette page permet de composer l'extrait de l'acte constitutif de l'association/entreprise qui sera publié au Moniteur belge et d'en télécharger l'acte sous seing privé scanné.

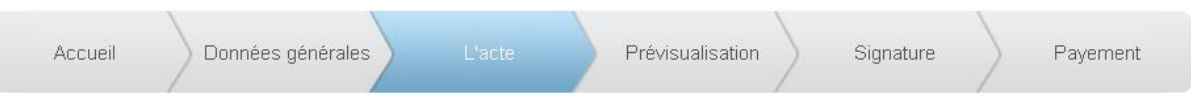

# <span id="page-22-1"></span>**Acte sous seing privé**

Télécharger une copie numérisée de l'acte de constitution de l'association/société signé par tous les fondateurs, ainsi que les actes relatifs à la nomination des fonctions d'administration, de représentation et de gestion journalière

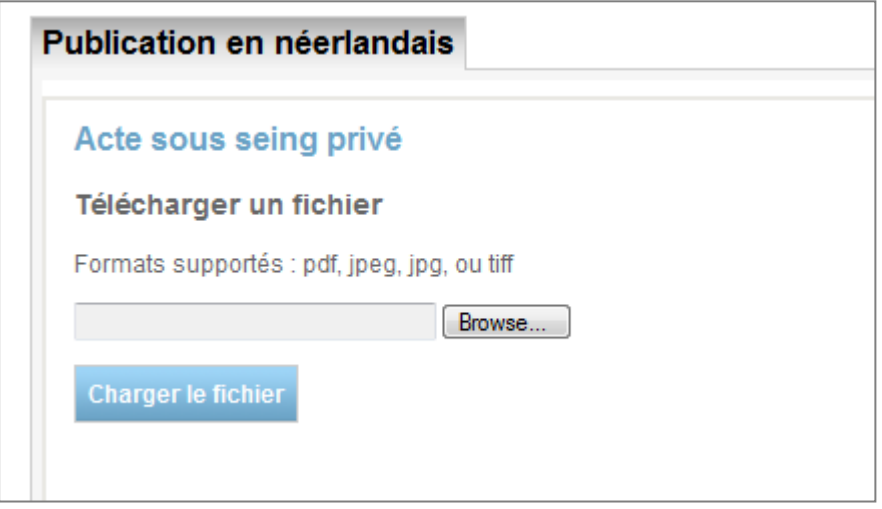

- **Cliquez 'Browse'**
- **Cliquez 'Charger le fichier'**

# **Attention**

La taille maximale authorisée pour l'ensemble des documents téléchargés est limitée à 2 megabytes.

Afin de réduire le poids des documents au moment de les scanner, il est conseillé de sélectionner les options suivantes pour le scanner:

- 300 dpi
- noir & blanc
- original est un texte

L'application permet de télécharger soit un document unique au format « pdf », soit une série de fichiers image aux formats « tiff ou jpg ».

Si un document d'un type de format est téléchargé et qu'un document d'un autre type de format est ensuite ajouté, ce dernier écrasera le précédent.

Par exemple, introduire un premier document au format « pdf » et compléter celui-ci par un fichier image. Le fichier image écrasera le document « pdf ».

Par contre, télécharger chaque page de l'acte sous seing privé scannée séparément et donc autant de fichiers images est autorisé.

*Exemple : un fichier de type « pdf ».*

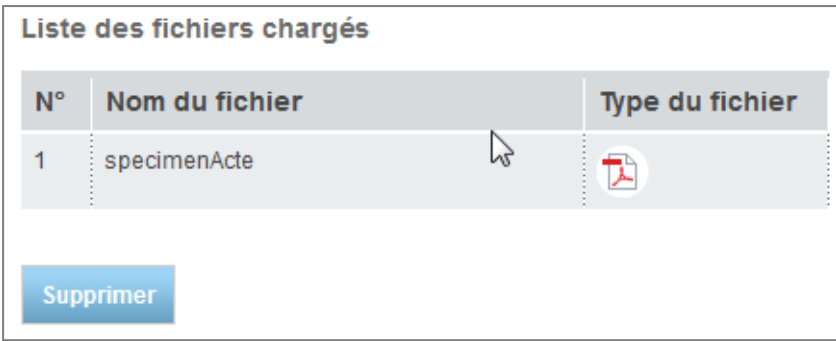

*Exemple : deux fichiers images.*

| Liste des fichiers chargés |                 |                 |
|----------------------------|-----------------|-----------------|
| $N^{\circ}$                | Nom du fichier  | type du fichier |
|                            | SpecimenActe    | Y.              |
| 2                          | SpecimenActe_02 | ×,              |
| <b>Supprimer</b>           |                 |                 |

Pour ajouter un fichier, cliquer sur le bouton « Parcourir » pour explorer les dossiers accessibles de l'ordinateur. Sélectionner le document désiré et cliquer sur le bouton « Ouvrir » (ou double-cliquer sur le document).

L'adressage locale du document apparaît dans le champ grisé. Cliquer sur le bouton « Charger le fichier » pour effectivement télécharger le fichier dans l'application.

Le nom et le format du fichier téléchargé apparaissent dans la « Liste des fichiers chargés ». Pour supprimer tous les fichiers de la liste, cliquer sur le bouton « Supprimer ».

#### <span id="page-24-0"></span>**Extrait de l'acte publié au Moniteur belge**

Vous pouvez composer l'extrait de l'acte à publier directement à l'écran, dans l'éditeur de texte.

Une alternative consiste à composer le document dans un autre éditeur de texte (par exemple Microsoft Word, OpenOffice, ...).

Lorsque le document est achevé, sélectionner l'ensemble du texte.

- $\triangleright$  Soit par le raccourci clavier « ctrl + A »
- Soit par le menu « Edition / Sélectionner tout »
- Ensuite, copier le document sélectionné.
- $\triangleright$  Soit par le raccourci clavier « ctrl + C »
- Soit par le menu « Edition / Copier »
- Enfin, coller le document dans l'éditeur de l'application.
- $\triangleright$  Soit au moyen du raccourci clavier « ctrl + V »
- $\triangleright$  Soit par le menu de l'éditeur de l'application « Coller »
- > Lorsque le texte est complet, sauvegarder en cliquant sur le bouton « Sauvegarder maintenant ».

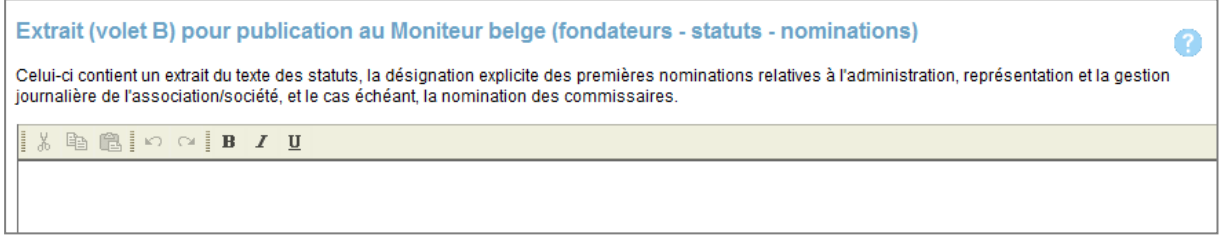

<span id="page-25-0"></span>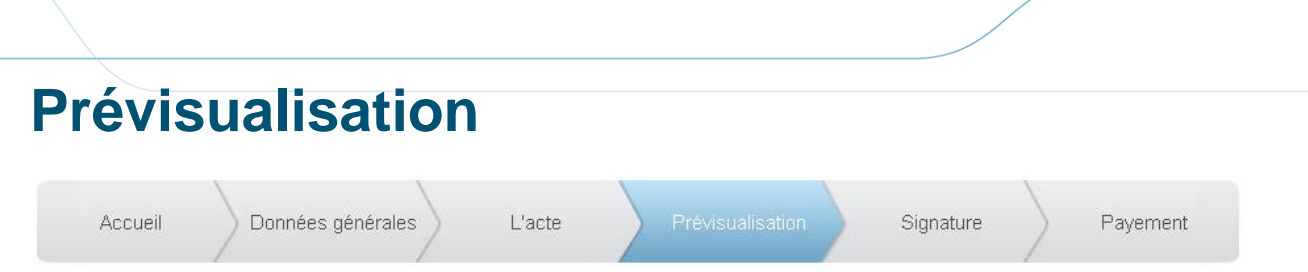

Cette page permet de visualiser les différents documents qui composent le dossier de constitution de l'association/entreprise.

#### **relire chaque document et apporter les corrections si nécessaires**

L'accès à la page suivante n'est autorisé qu'à partir du moment où chaque document a été visualisé.

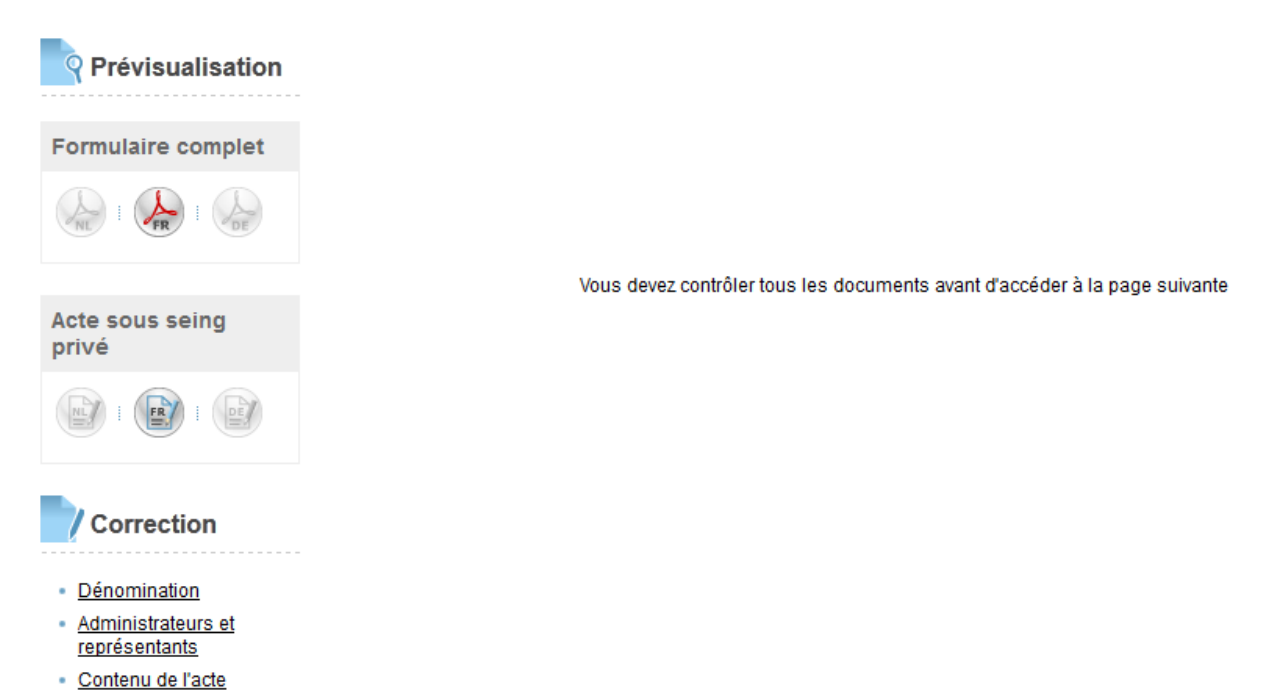

#### <span id="page-25-1"></span>**Formulaire complet**

 **cliquer sur l'icône correspondante à la langue du document à consulter**

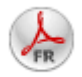

Les volets A, B et C du formulaire de dépôt de dossier de constitution d'une association/entreprise apparaissent complétés au format « pdf », mis en page à l'entête du SPF Justice.

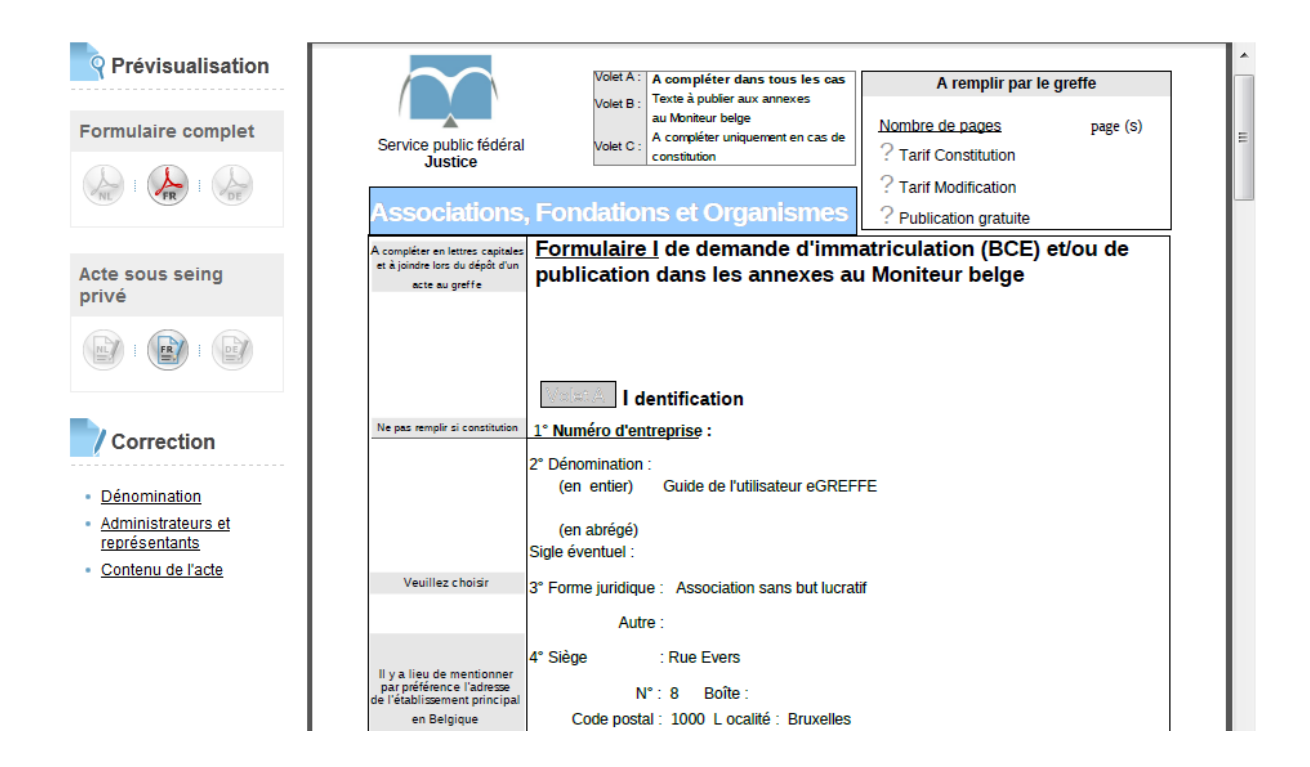

# <span id="page-26-0"></span>**Acte sous seing privé**

 **cliquer sur l'icône correspondante à la langue du document à consulter**

ER

La copie de l'acte signé par les fondateurs apparaît dans le format « pdf ».

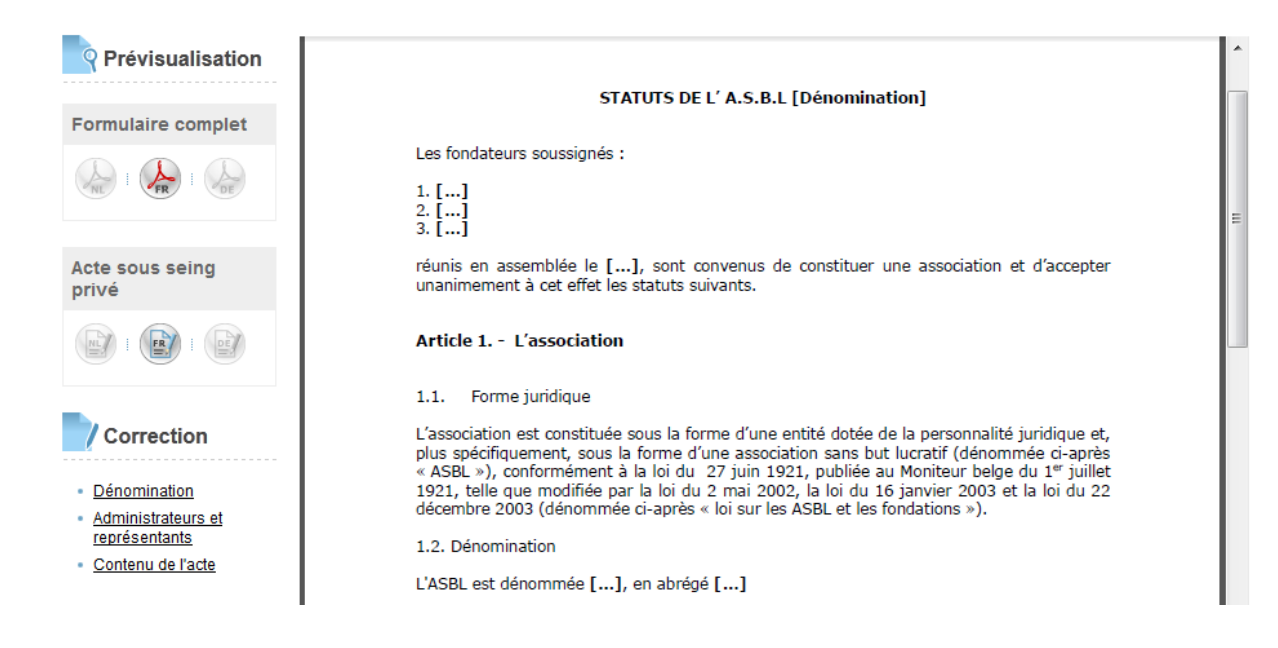

#### <span id="page-27-0"></span>**Correction**

Si un document doit être modifié après relecture:

 **cliquer sur le lien concerné pour retourner à la page correspondante**

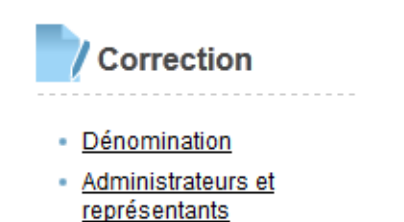

- Contenu de l'acte
	- **apporter les modifications souhaitées**
- **revenir à la page de prévisualisation**

Note : pour retourner à la prévisualisation des documents après correction, il est nécessaire de parcourir les pages de l'application au moyen du lien « page suivante ».

# <span id="page-28-0"></span>**Signature**

Cette page permet de signer le dossier de demande de constitution d'une association/entreprise au moyen de l'authentification par carte d'identité électronique.

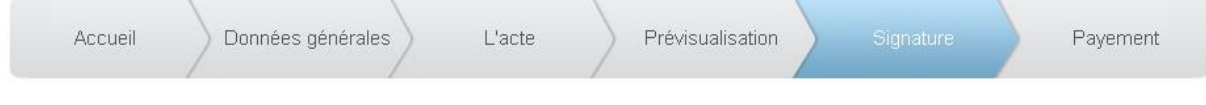

# **Cochez la case**

Le requérant confirme que l'extrait de l'acte qui sera publié respecte les obligations légales

#### **Signer le dossier**

Le nom du requérant est issu de la carte eID utilisée pour signer le dossier. Le rôle du signataire est fixé à « mandataire ». La date de signature est fixée à la date du jour.

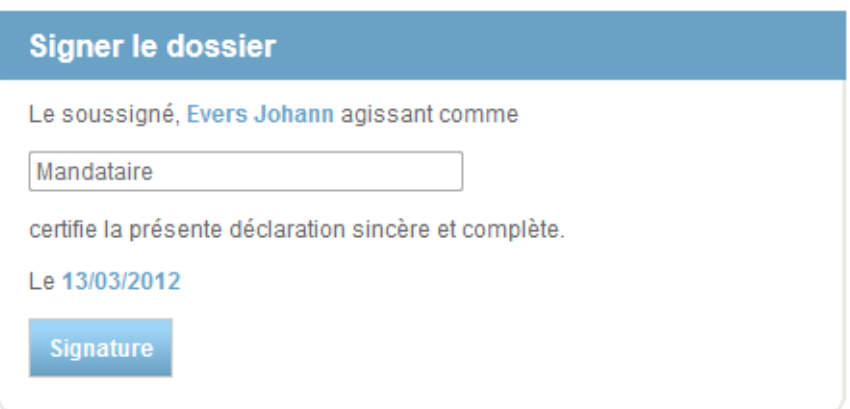

Pour confirmer les données introduites dans le dossier:

**cliquer sur le bouton « Signature »**

Une fenêtre apparaît afin d'introduire le code PIN de la carte eID.

#### **taper le code et ensuite « OK »**

Le bouton « page suivante » apparaît et donne accès à la page suivante.

# <span id="page-29-0"></span>**Payement**

Cette page permet de s'acquitter des frais de constitution de l'association/entreprise au moyen d'un mode de payement électronique.

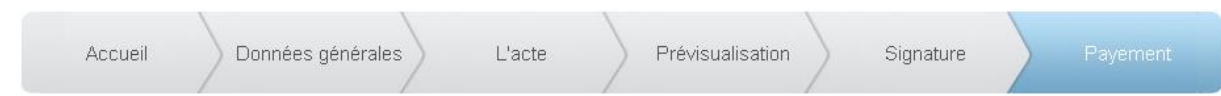

Pour être rediriger vers le service de payement en ligne:

**cliquer sur le bouton « Payer »**

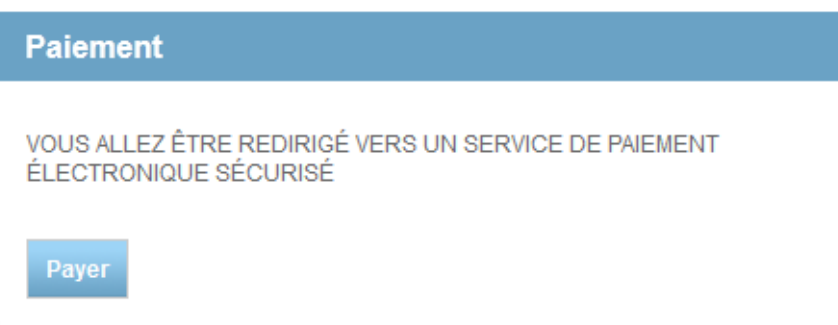

Le montant à payer et le bénéficiaire du payement apparaissent.

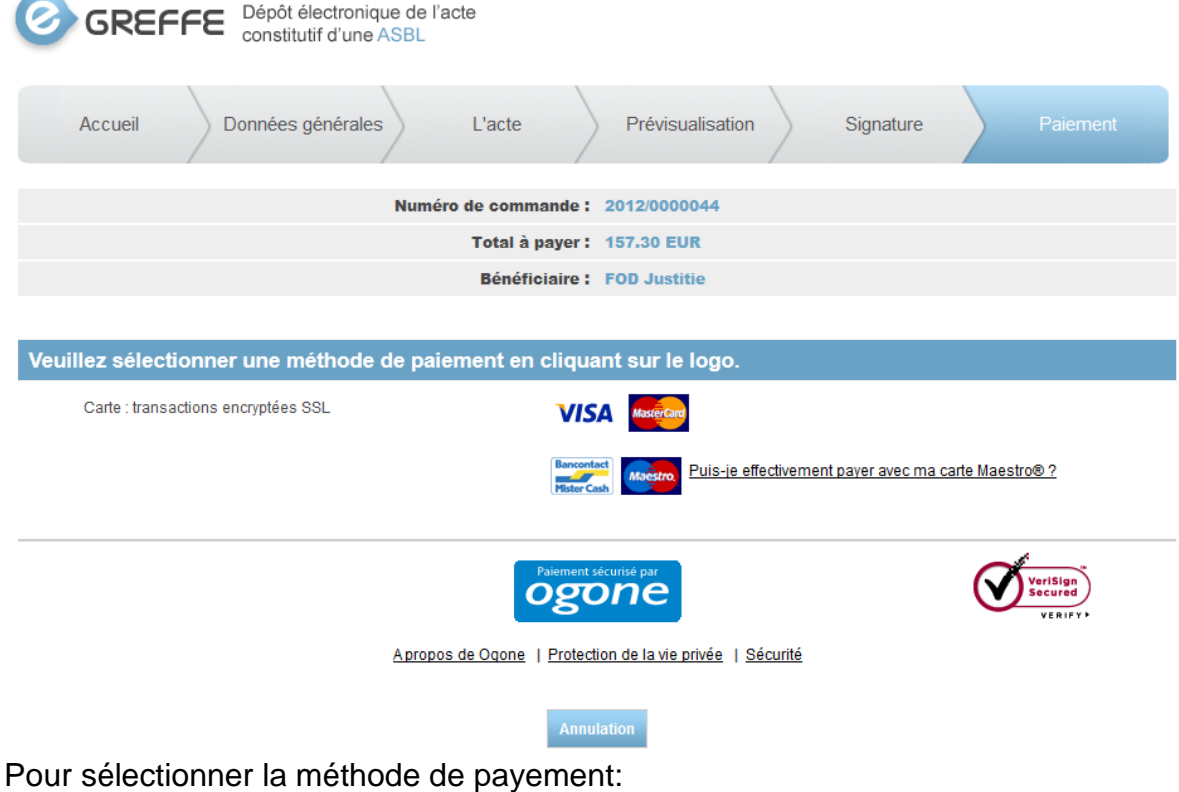

**cliquer sur l'icône correspondante**

Suivre les instructions à l'écran. Par exemple, payement par carte Visa.

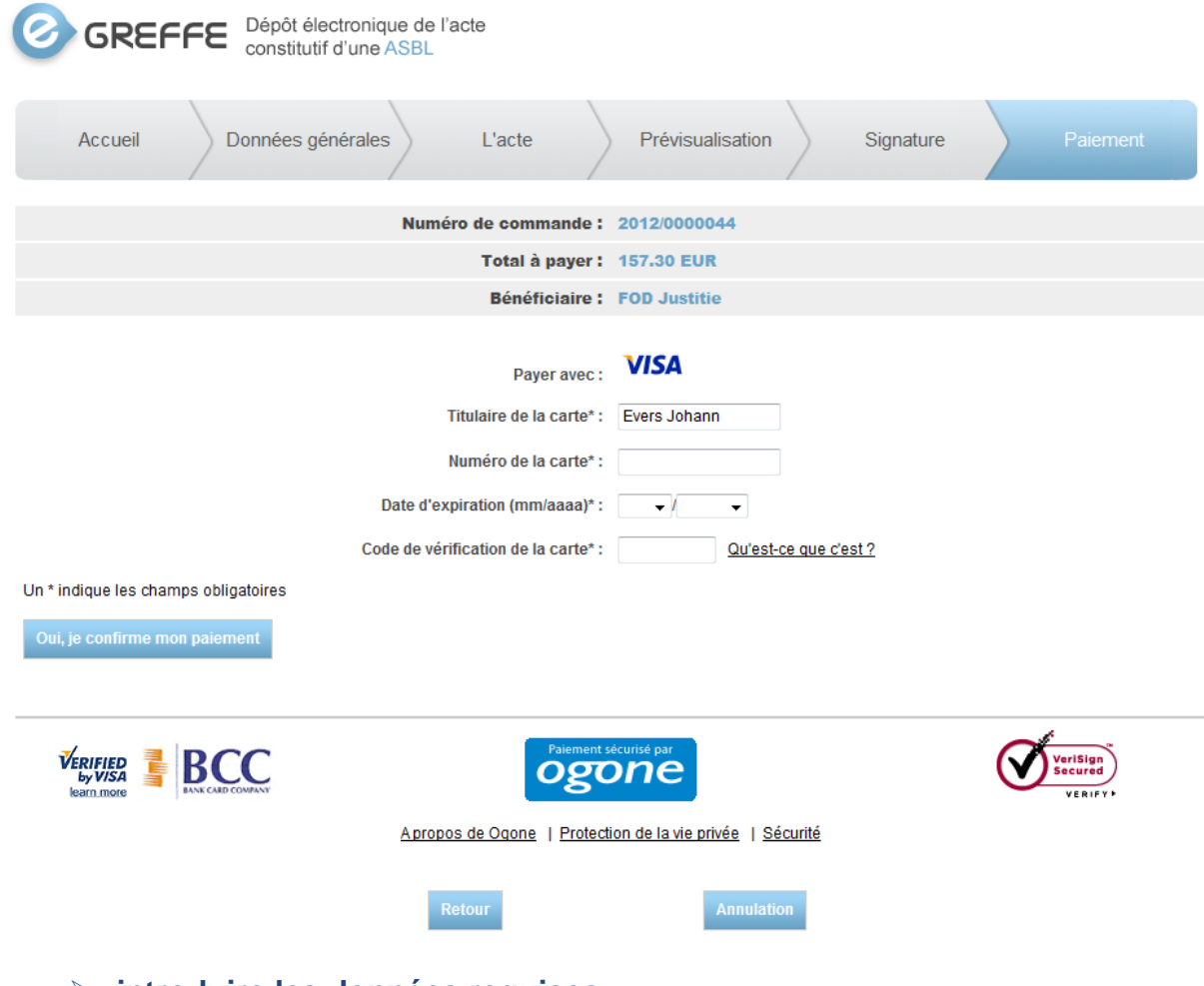

**introduire les données requises**

**cliquer sur le bouton « Oui, je confirme mon payement »**

Après acceptation du payement la « Page de suivi de dossier » apparaît

# <span id="page-31-0"></span>**Page de suivi de dossier**

Cette page présente de trois à cinq blocs selon l'état d'avancement du dossier:

- le résumé du dossier
- les annexes (formulaire et acte constitutif)
- l'historique des statuts
- les informations d'immatriculation à la Banque Carrefour des Entreprises
- les informations de publication au Moniteur belge

#### Page de suivi de dossier

#### Votre demande

- . Nom du dossier : Guide de l'utilisateur eGREFFE
- Email de contact : patrick.bottom@yahoo.com
- Date de signature (électronique) : 13/03/2012 - Date de paiment (électronique) : 13/03/2012 17:41:30
- · Statuts du dossier : Paiement accepté
- · Statuts suivant : Dossier soumis au SPF Justice

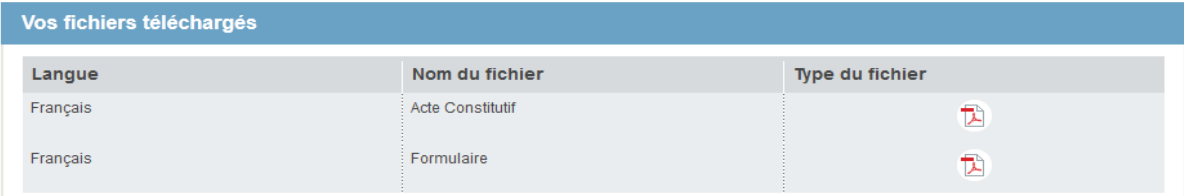

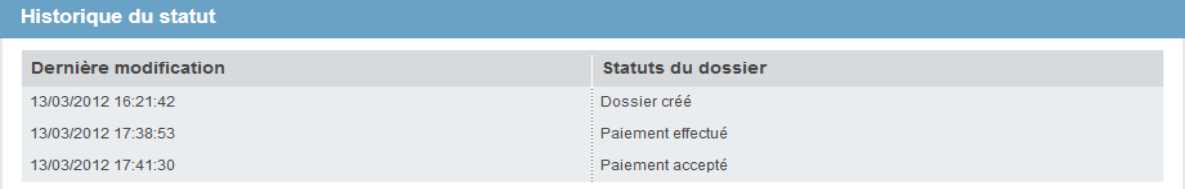

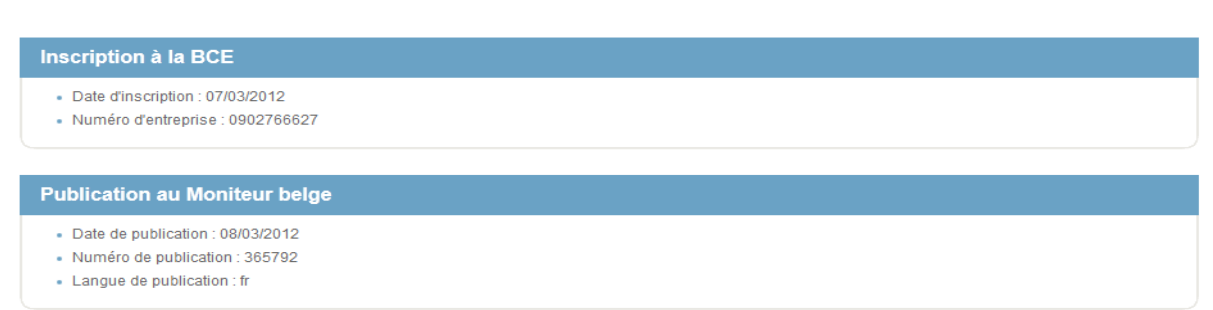

Cette page est mise à jour par l'application et permet de suivre, en temps réel, la progression de la demande de dépôt de constitution d'une association/entreprise.

Pour rafraichir le contenu de la page:

**cliquer sur la touche "F5" du clavier**